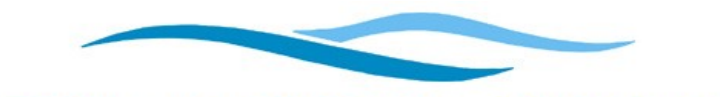

**GUAM WATERWORKS AUTHORITY** "Better Water. Better Lives." Gloria B. Nelson Public Service Building | 688 Route 15, Mangilao, Guam 96913 P.O. Box 3010, Hagatna, Guam 96932 Tel. No. (671) 300-6846

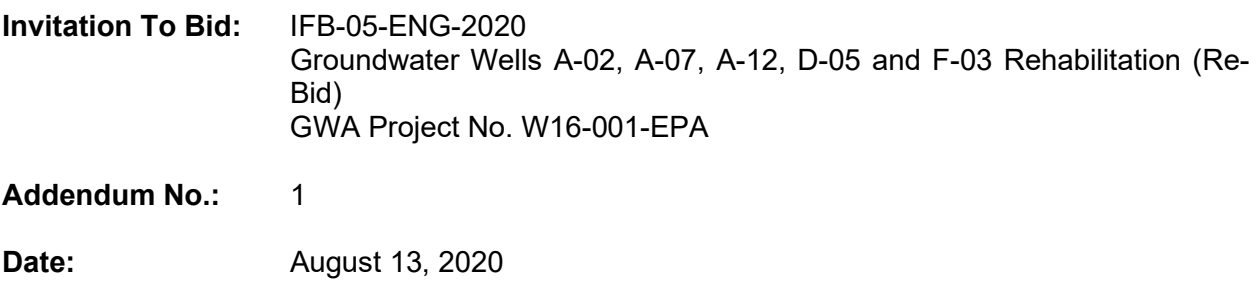

All Qualified Bidders:

This addendum is issued to modify the previously issued bid documents and/or given for informational purposes, and is hereby made a part of the bid documents. Failure to acknowledge receipt of this addendum within your bid shall be grounds for the bidder's disqualification and rejection of the bidder's proposal.

### 1. Pre-Bid Meeting Requirements:

The Pre-bid meeting will be held virtually using GoToMeeting on-line conferencing. No GoToMeeting software or GoToMeeting account is necessary to access the meeting.

Attendees for the pre-bid must register in advance on or before Monday, August 17, 2020 by sending the following details via email to gpbensan@guamwaterworks.org.

> Company Name Representative attending Email address Telephone number

As noted in the Invitation to Bid, all bidders are requested to participate.

A GoToMeeting invite will then be sent to each registered attendee to access the meeting. Instruction using a computer for audio and video or mobile device is attached.

Bidders are also notified to visit GWA website: www.guamwaterworks.org to ensure that addenda to the bid, answers to questions, and reminders are communicated to all bidders throughout the solicitation process.

MIGUEL C. BORDALLO, P.E.

General Manager

Attachment:

- GoToMeeting Attendee User Guide

MCB;gb

# **GoToMeeting**

#### **Attendee Basics How to Join a Meeting**

As an attendee you are invited to the meeting by the organizer using the click on join link. You have the option of choosing to utilize your computer audio with a microphone or headset; or choosing telephone audio.

Let's get started:

## **When you are using your desktop computer:**

Open your browser chrome is preferred but you can use what you have available. In the UR[L www.gotomeeting.com](http://www.gotomeeting.com/) Enter the meeting ID or Access Code (provided by the meeting host) Sample below: **Access Code: 123-456-789**

#### When you are invited to a meeting

You will receive an email which will have a unique link included in the session details this is the join URL you can open it in any web browser to automatically join the session click on the link.

Sample below:

**Please join my meeting from your computer, tablet or smartphone.** https://global.gotomeeting.com/join/123456789

## **When you are on a mobile device:**

First download iOS, Android, or the Windows app Open the app and enter the meeting ID or Access Code Sample below: **Access Code: 123-456-789**